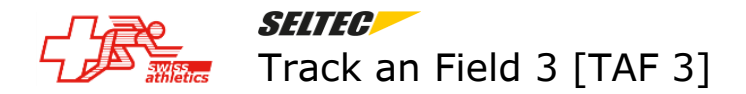

## **Etablissement des listes de départ**

Conditions préalables (voir Installation et premier démarrage, téléchargement données de compétition, préparatifs avant la compétition):

- TAF 3 installé ; licence installé
- Options choisies (langue française, Suisse)
- Données de base et définitions téléchargées
- Données de la compétition téléchargées depuis le serveur Swiss-Athletics
- Compétition configurée
- Horaire établi
- Dossards définis.

### **Données de compétition**

Sous Menu Exécution, cliquer sur Listes de départ

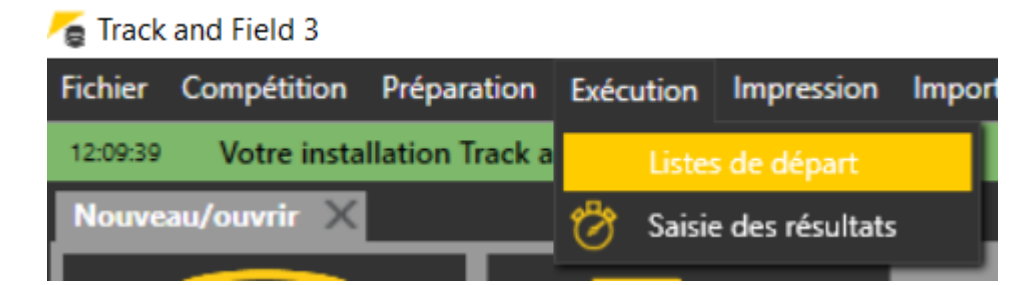

Le formulaire pour l'établissement des listes de départ est affiché.

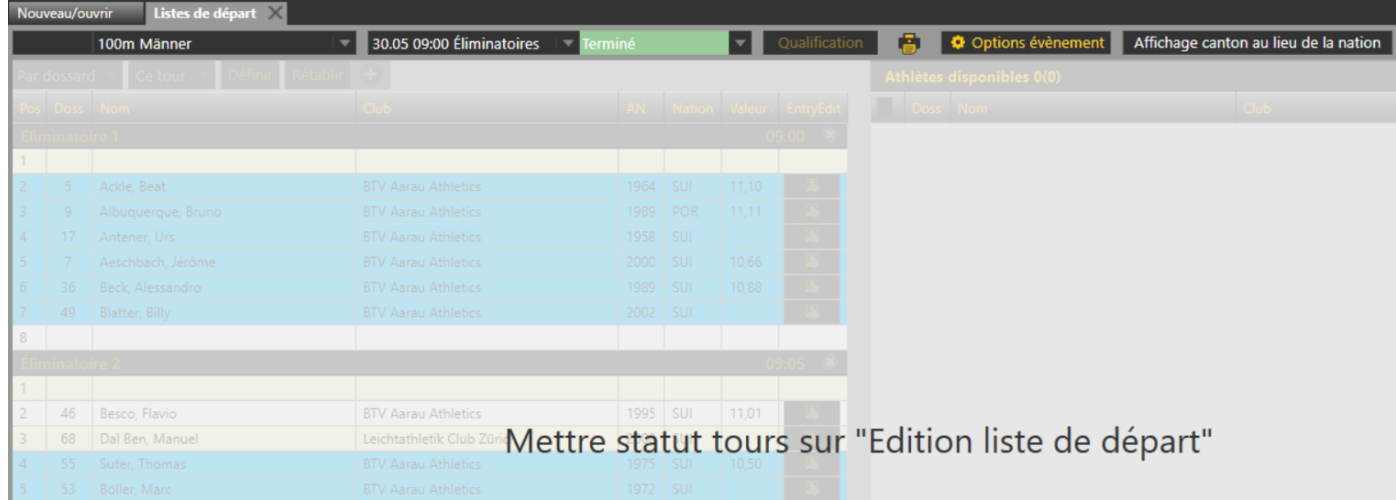

### Important

La gestion des évènements (rappel : évènement = catégorie+discipline+tour) est basée sur des états d'évolution des évènements. Chaque évènement évoluera entre le premier état (planifié) jusqu'à l'état final (Résultats officiels). Ceci doit parfois être géré manuellement. C'est très important si on travaille en équipe (travail sur plusieurs clients) afin de ne pas se déranger entre opérateurs. Il faut qu'un seul opérateur établisse les liste de départ d'un évènements donné, bien que le travail à plusieurs est faisable, mais en ce cas c'est la règle 'le dernier gagne toujours' qui s'applique et les données saisies précédemment par d'autres opérateurs sont perdues.

# TAF 3  $page 2 / 5$ Etablissement listes de départ

### Les états d'un évènement

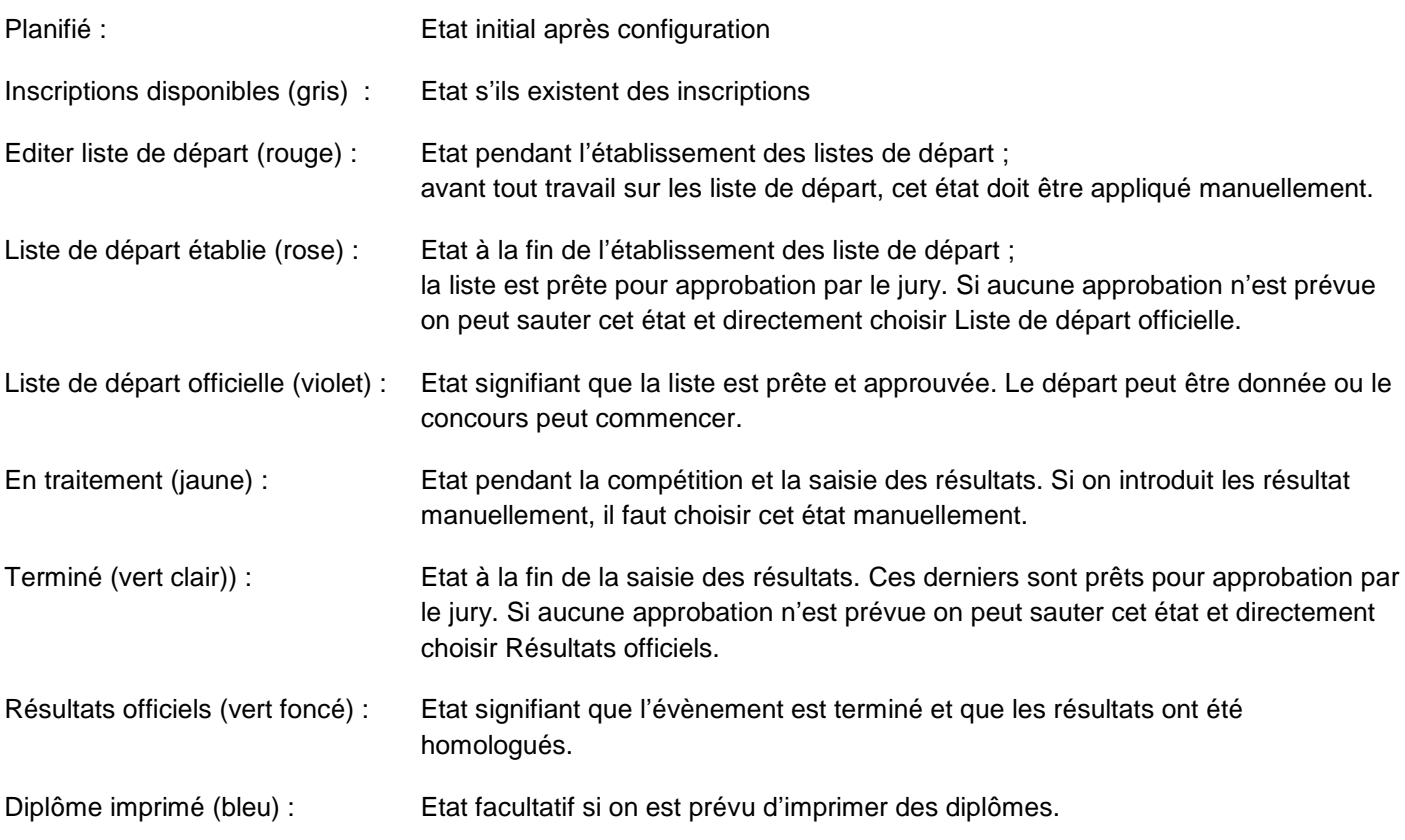

### Etablissement d'une liste de départ (principe)

Choisir l'évènement et mettre l'état sur 'Editer liste de départ'.

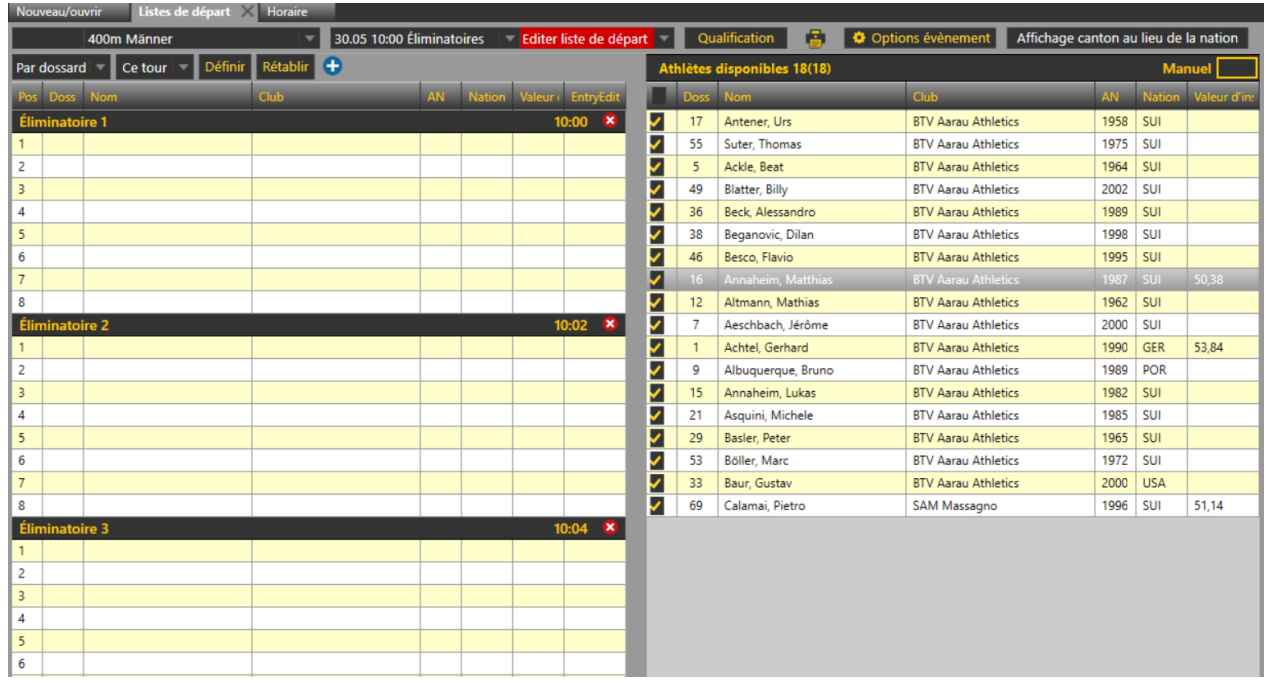

Les athlètes inscrits sont affichés à droite.

Le nombre de série ou groupes est déterminé par le programme en fonction des options choisis.

## TAF 3 page 3  $/$  5 Etablissement listes de départ

Si nécessaire on peut :

 Introduire ou modifier le mode de qualification en cliquant sur le bouton qualification (en principe cela se fait lors de la configuration des évènements)

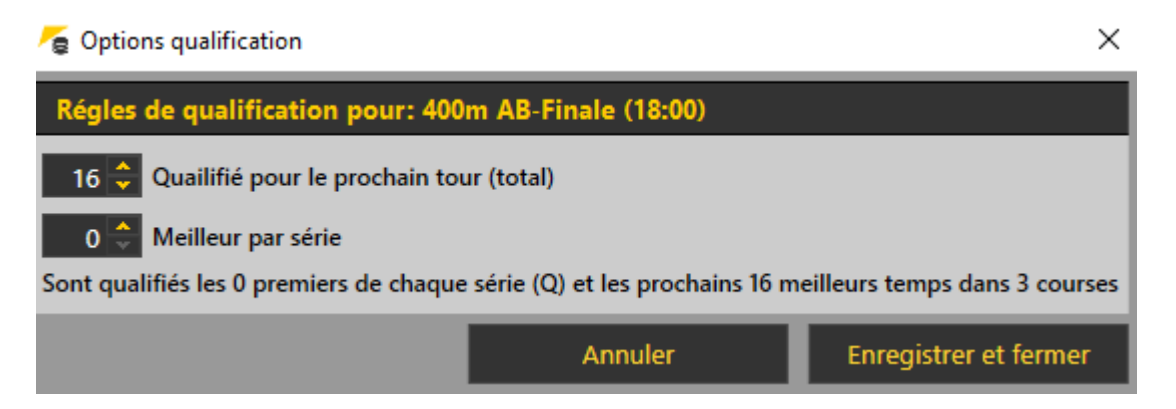

On peut indiquer le nombre de qualifiés au total et le nombre de qualifiés dans chaque série (qualifié à la place).

Modifier les options de l'évènement en cliquant sur le bouton Options évènement

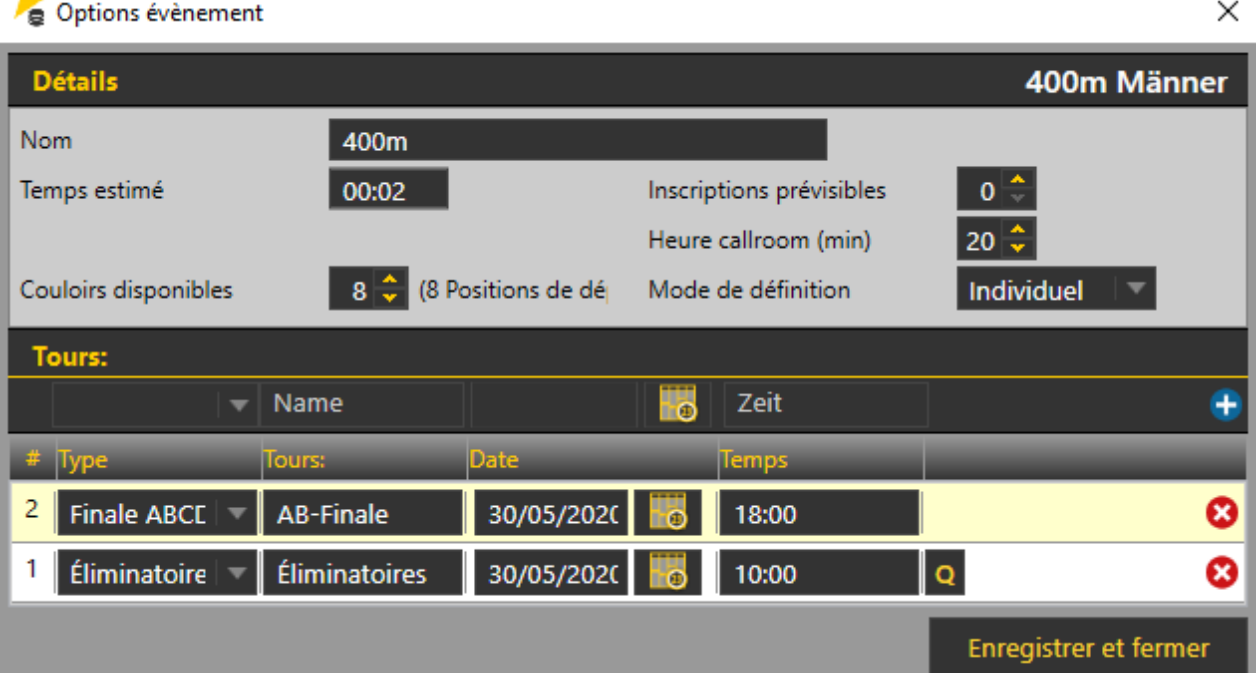

On peut modifier les données si nécessaire. La durée estimé est utilisée pour l'établissement de l'horaire par série. Si on choisit 00 :00 toutes les séries affichent la même heure de départ. Si on choisit une durée négative l'horaire des séries se fait à l'envers (par exemple finale C-B-A au lieu de A-B-C).

Afficher le canton au lieu de la nation/pays en cliquant sur le bouton adéquat.

## TAF 3 page 4 / 5 Etablissement listes de départ

La définition des séries peut être fait par 3 modes différents :

### Manuel, par Drag & Drop

Choisir un athlète, cliquer sur le bouton gauche de la souri et déplacer un athlète après l'autre de liste des inscriptions dans une série tout en laissant le bouton de la série enfoncé.

La même méthode peut être utilisée pour le déplacement d'un athlète d'une série à l'autre. Si la position est occupé par une autre athlète ce dernier est déplacé à la position libérée par l'athlète déplacé (échange de position entre les athlètes).

En cliquant sur le champ EntryEdit d'un athlète on peut éditer ses données.

#### Manuel, introduction rapide

Choisir une position dans la liste de départ (par défaut la première place libre).

Introduire le dossard d'un athlète dans le champ Manuel (en haut, à droite des inscriptions). Presser sur Enter.

L'athlète est déplacé dans la liste de départ, à la position du curseur. Ce dernier saute ensuite automatiquement à la prochaine position. Si on veut sauter une position dans la liste de départ, il faut manuellement déplacer le curseur (par clic à la position souhaité).

Acec cette méthode on peut aussi choisir des athlètes qui ne sont pas inscrits pour l'évènement. Un message signale que l'athlète n'est pas inscrit. Si on confirme le message par Oui, l'athlète est inscrit tardivement.

#### Automatique par différents mode de définition (RECOMMANDE)

Il faut choisir le mode de définition de la série :

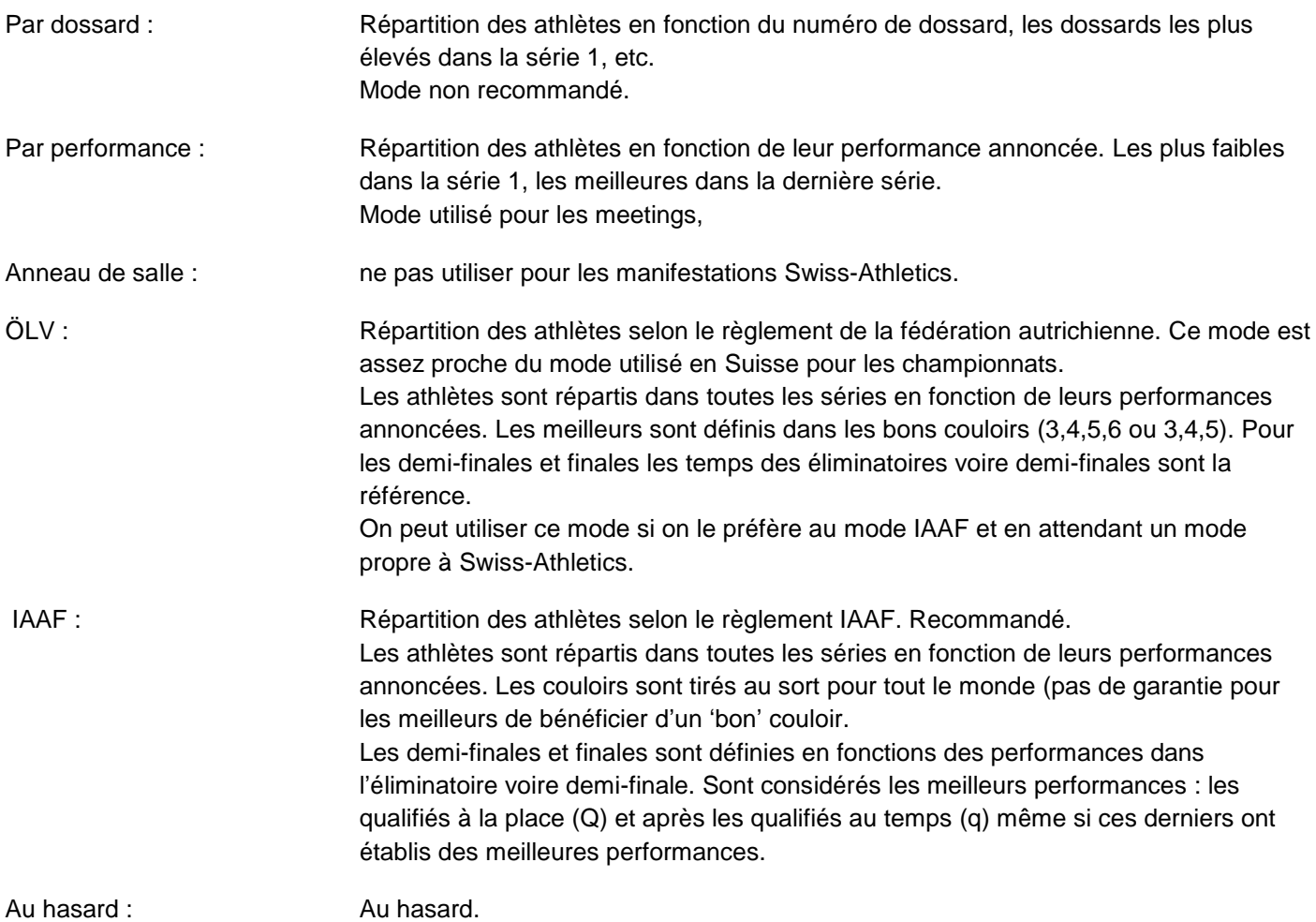

On peut aussi choisir si la définition s'applique à ce tour (défaut) ou si tous les tours doivent être définis. Pour les championnats avec éliminatoire et finales il n'est pas possible de définir d'emblée tous tours. En principe en choisit toujours 'Ce tour'.

Avec le bouton  $\Box$  on peut ajouter une série. C'est surtout utile si on veut diviser un concours technique en 2 groupes.

Après avoir effectué tous les choix d'options il faut encore cocher les athlètes qui sont présents (sur la base des fiches de Chambre d'appel). Ensuite il faut cliquer sur le bouton 'Définir'. Les séries sont automatiquement formés.

Elles peuvent (mais ne devraient pas !) être retouchées par la méthode Drag & Drop .

On peut aussi supprimer les séries en cliquant sur le bouton 'Rétablir'.

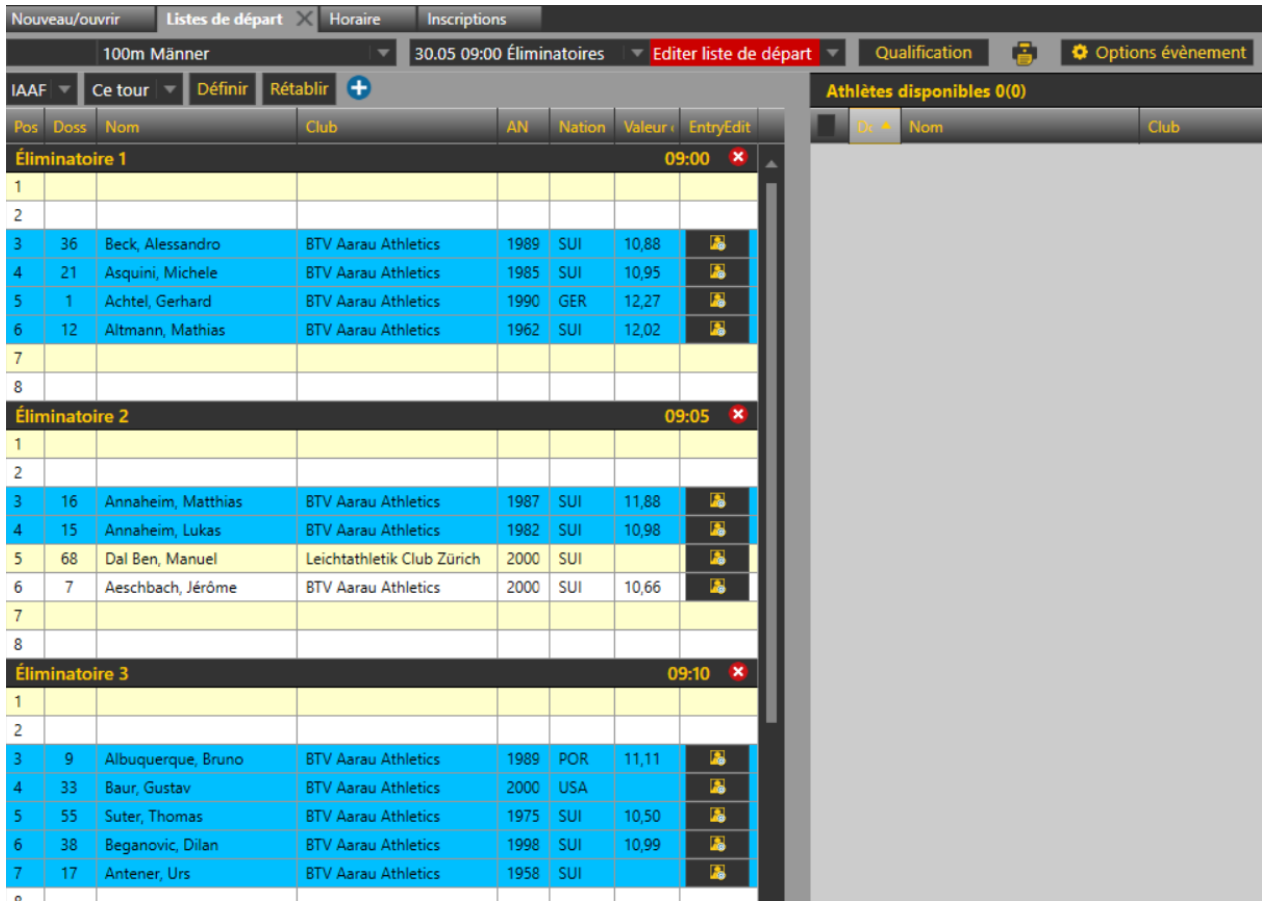

Si les liste de départ correspondent aux attentes il faut mettre l'état de l'évènement sur 'Liste de départ établie voire

directement sur 'Liste de départ officielle. On peut aussi imprimer les liste en cliquant sur le bouton d'impression